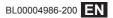

# FUJIFILM

# DIGITAL CAMERA X-Pro2 New Features Guide

# Version 5.00

Features added or changed as a result of firmware updates may no longer match the descriptions in the documentation supplied with this product. Visit our website for information on the updates available for different products:

http://www.fujifilm.com/support/digital\_cameras/software/fw\_table.html

# Contents

X-Pro2 firmware version 5.00 adds or updates the features listed below. For the latest manual, visit the following website.

http://fujifilm-dsc.com/en/manual/

| No. | Description                                                                                                    | X-Pro2 📖 | See 📖        | Ver. |
|-----|----------------------------------------------------------------------------------------------------|----------|--------------|------|
| 1   | To view separate RGB histograms and a display showing areas of the frame that will be overexposed<br>at current settings superimposed on the view through the lens, press the function button to which <b>HISTOGRAM</b> is assigned. |          | EN-1         | 4.00 |
| 2   | During movie recording, you can press the shutter button halfway to refocus using autofocus.                                                                                                    | 44       | EN-1         | 4.00 |
| 3   | The focus stick can be used to change focus areas when the display is zoomed in during checking<br>focus.                                                                                                    | 65       | EN-2         | *    |
| 4   | A FLICKER REDUCTION option has been added to 🖸 SHOOTING SETTING in the shooting menu.                                                                                                    | 99       | EN-3         | 5.00 |
| 5   | Changes have been made to the contents of the <b>MOVIE SETTING</b> > <b>MOVIE MODE</b> item in the shooting menu.                                                                                                    | 104      | EN-4         | 4.00 |
| 6   | LARGE INDICATORS MODE(EVF/OVF) and LARGE INDICATORS MODE(LCD) options have been<br>added to SCREEN SETTING in the setup menu.                                                                                                    | 118      | EN-5<br>EN-6 | 5.00 |
| 7   | A LARGE INDICATORS DISP. SETTING option has been added to 🖬 SCREEN SETTING in the setup menu.                                                                                                    | 118      | EN-7         | 5.00 |
| 8   | A SELECT FOLDER option has been added to 🖾 SAVE DATA SETTING in the setup menu.                                                                                                    | 123      | EN-8         | 5.00 |
| 9   | ACCESS POINT SETTINGS and IP ADDRESS options have been added to CONNECTION SETTING > WIRELESS SETTINGS in the setup menu.                                                                                                    | 124      | EN-9         | 4.00 |
| 10  | A Z CONNECTION SETTING > PC CONNECTION MODE item has been added to the setup menu.                                                                                                    | 124      | EN-10        | 4.00 |
| 11  | In addition to the instax SHARE printers listed in "Accessories from FUJIFILM", the camera now sup-<br>ports the SP-3.                                                                                                    | 141      | EN-11        | 4.00 |
| 12  | Third-party studio flash commanders compatible with the FUJIFILM flash system can now be used.                                                                                                    | 143      | EN-11        | 4.00 |

The asterisks in the "Ver." column indicate features available in earlier versions; only the descriptions in the manual have been changed.

# Changes and Additions

# The DISP/BACK Button

X-Pro2 (Version 3.10) Owner's Manual: 💷 34 Ver. 4.00

# Histograms

Histograms show the distribution of tones in the image. Brightness is shown by the horizontal axis, the number of pixels by the vertical axis.

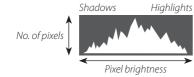

**Optimal exposure**: Pixels are distributed in an even curve throughout the tone range.

**Overexposed**: Pixels are clustered on the right side of the graph.

**Underexposed**: Pixels are clustered on the left side of the graph.

To view separate RGB histograms and a display showing areas of the frame that will be overexposed at current settings superimposed on the view through the lens, press the function button to which **HISTOGRAM** is assigned.

- Overexposed areas blink
- 2 RGB histograms

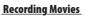

# X-Pro2 (Version 3.10) Owner's Manual: 🕮 44 Ver. 4.00

- Soom can be adjusted while recording is in progress.
- Frame size and rate can be selected using MOVIE SETTING > MOVIE MODE. Focus mode is selected using the focus mode selector; for continuous focus adjustment, select C, or choose S and enable Intelligent Face Detection. Intelligent Face Detection is not available in focus mode M.
- During movie recording, you can press the shutter button halfway to refocus using autofocus.
- During recording, exposure compensation can be adjusted by up to ±2 EV.
- The indicator lamp lights while movies are being recorded.

2

#### Focus Mode

## X-Pro2 (Version 3.10) Owner's Manual: 🕮 65

# Checking Focus

To zoom in on the current focus area for precise focus, press the center of the rear command dial. Press the center of the rear command dial again to cancel zoom. In manual focus mode, zoom can be adjusted by rotating the rear command dial when **STANDARD** or **FOCUS PEAK HIGHLIGHT** is selected for **M AF/MF SETTING** > **MF ASSIST**, while if **ON** is selected for **M AF/MF SETTING** > **FOCUS** 

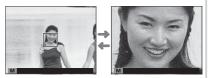

\*

**CHECK**, the camera will automatically zoom in on the selected focus area when the focus ring is rotated. Focus area selection using the focus stick is available during focus zoom. Focus zoom is not available in focus mode **C** or when **MAF/MF SETTING** > **PRE-AF** is on or an option other than **SINGLE POINT** is selected for **AF MODE**.

Ver. 5.00

## SHOOTING SETTING

#### X-Pro2 (Version 3.10) Owner's Manual: 🕮 99

#### FLICKER REDUCTION

Select ON to reduce flicker in pictures and the display when shooting under fluorescent lighting and other similar light sources.

 ${f D}$  Enabling flicker reduction disables the electronic shutter and increases the time needed to record pictures.

#### Options: ON/OFF

**ENGLISH** 

#### 🖽 MOVIE SETTING

X-Pro2 (Version 3.10) Owner's Manual: 🕮 104

Ver. 4.00

#### MOVIE MODE

Select a frame size and rate for movie recording.

- 🕎 2160/29.97 P: 3840×2160 (29.97 fps) 🛅 1080/59.94 P: 1920×1080 (59.94 fps) 🛅 720/59.94 P: 1280×720 (59.94 fps)
- 2160/25 P: 3840×2160 (25 fps) • 1080/50 P: 1920 × 1080 (50 fps)
- **2160/24 P**: 3840 × 2160 (24 fps)
- 2160/23.98 P: 3840×2160 (23.98 fps) 116 1080/25 P: 1920×1080 (25 fps)
- - 1080/23.98 P: 1920×1080 (23.98 fps) 10 720/23.98 P: 1280×720 (23.98 fps)
- HD 720/50 P: 1280×720 (50 fps)
- 1080/29.97 P: 1920×1080 (29.97 fps) 10 720/29.97 P: 1280×720 (29.97 fps)
  - HD 720/25 P: 1280 × 720 (25 fps)

# SCREEN SETTING

#### X-Pro2 (Version 3.10) Owner's Manual: 🕮 118

#### LARGE INDICATORS MODE(EVF/OVF)

Select ON to display large indicators in the electronic/optical viewfinder (EVF/OVF). The indicators displayed can be selected using SCREEN SETTING > LARGE INDICATORS DISP. SETTING.

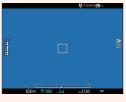

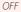

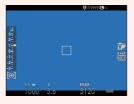

ON

① Some icons are not displayed when **ON** is selected for **LARGE INDICATORS MODE(EVF/OVF)**, including:

- Focus indicator
- Distance indicator
- AF+MF indicator
- Focus mode

- Microphone/remote release
- Others
- If LARGE INDICATORS MODE is assigned to a function button, the button can be used to toggle LARGE INDICATORS MODE on (ON) and off (OFF) (E 51, 119).

Ver. 5.00

## SCREEN SETTING

#### X-Pro2 (Version 3.10) Owner's Manual: 🕮 118

Ver. 5.00

#### LARGE INDICATORS MODE(LCD)

Select ON to display large indicators in the LCD monitor. The indicators displayed can be selected using Z SCREEN SETTING > LARGE INDICATORS DISP. SETTING.

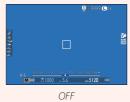

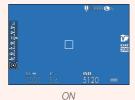

① Some icons are not displayed when **ON** is selected for **LARGE INDICATORS MODE(LCD)**, including:

- Focus indicator
- Distance indicator
- AF+MF indicator
- Focus mode

- Microphone/remote release
- Others

If LARGE INDICATORS MODE is assigned to a function button, the button can be used to toggle LARGE INDICATORS MODE on (ON) and off (OFF) (E 51, 119).

# SCREEN SETTING

#### X-Pro2 (Version 3.10) Owner's Manual: 🕮 118

#### LARGE INDICATORS DISP. SETTING

Choose the indicators displayed when ON is selected for SCREEN SETTING > LARGE INDICATORS MODE(EVF/OVF) or LARGE INDICATORS MODE(LCD).

| 2 (4)                |  | ⊠Scale    |  |  |
|----------------------|--|-----------|--|--|
| lih ă                |  | Ś         |  |  |
| 3                    |  | DRV       |  |  |
|                      |  | SUTE      |  |  |
| FOR 5.1 - 71.2 12800 |  | <b>BE</b> |  |  |
|                      |  | WB        |  |  |
| $\cup$               |  | 1P        |  |  |
|                      |  |           |  |  |
|                      |  |           |  |  |

LARGE INDICATORS DISP. SETTING

| Option           | Description                                                                                                    |
|------------------|----------------------------------------------------------------------------------------------------|
|                  | Choose the items listed at the bottom of the display. Selected items are indicated by check marks ((); to deselect, highlight the check marks and press <b>MENU/OK</b> . |
| 2 🛃 Scale        | Select <b>ON</b> to display the exposure indicator.                                                                                                    |
| 3 L1, L2, L3, L4 | Choose up to four large icons for display on the left side of the screen.                                                                                                |
| ④ R1, R2, R3, R4 | Choose up to four large icons for display on the right side of the screen.                                                                                               |

Ver. 5.00

Expo, DISP. >

## SAVE DATA SETTING

# X-Pro2 (Version 3.10) Owner's Manual: 🕮 123

Ver. 5.00

#### SELECT FOLDER

Create folders and choose the folder used to store subsequent pictures.

| Option        | Description                                                                                                    |
|---------------|----------------------------------------------------------------------------------------------------|
| NELECT FOUDER | To choose the folder in which subsequent pictures will be stored, press the selector up or down to highlight an existing folder and press <b>MENU/OK</b> . |
| CREATE FOLDER | Enter a five-character folder name to create a new folder in which to store subsequent pictures.                                                           |

# CONNECTION SETTING

# X-Pro2 (Version 3.10) Owner's Manual: 🕮 124

| WIRELESS SETTINGS                                    |                                                                                                    |  |  |  |
|------------------------------------------------------|----------------------------------------------------------------------------------------------------|--|--|--|
| Adjust settings for connection to wireless networks. |                                                                                                    |  |  |  |
| Option                                               | Description                                                                                                    |  |  |  |
| GENERAL SETTINGS                                     | Choose a name ( <b>NAME</b> ) to identify the camera on the wireless network (the camera is as-<br>signed a unique name by default) or select <b>RESET WIRELESS SETTINGS</b> to restore default<br>settings.                                                                             |  |  |  |
| RESIZE IMAGE FOR SMARTPHONE 🖾                        | Choose <b>ON</b> (the default setting, recommended in most circumstances) to resize larger images to <b>W</b> for upload to smartphones, <b>OFF</b> to upload images at their original size. Resizing applies only to the copy uploaded to the smartphone; the original is not affected. |  |  |  |
| PC AUTO SAVE SETTINGS                                | Choose <b>DELETE REGISTERED DESTINATION PC</b> to remove selected destinations, <b>DETAILS</b><br><b>OF PREVIOUS CONNECTION</b> to view computers to which the camera has recently con-<br>nected.                                                                                       |  |  |  |
| ACCESS POINT SETTINGS                                | <ul> <li>SIMPLE SETUP: Connect to an access point using simple settings.</li> <li>MANUAL SETUP: Manually adjust settings for connection to a wireless network. Choose the network from a list (SELECT FROM NETWORK LIST) or enter the name manually (ENTER SSID).</li> </ul>             |  |  |  |
| IP ADDRESS                                           | <ul> <li>AUTO: The IP address is assigned automatically.</li> <li>MANUAL: Assign an IP address manually. Manually choose the IP address (IP ADDRESS), network mask (NETMASK), and gateway address (GATEWAY ADDRESS).</li> </ul>                                                          |  |  |  |

Ver. 4.00

## CONNECTION SETTING

#### X-Pro2 (Version 3.10) Owner's Manual: 🕮 124

| PC CONNECTION MODE                            |                                                                                                    |  |  |  |  |
|-----------------------------------------------|----------------------------------------------------------------------------------------------------|--|--|--|--|
| Adjust settings for connection to a computer. |                                                                                                    |  |  |  |  |
| Option                                        | Description                                                                                                    |  |  |  |  |
| USB CARD READER                               | Connecting the camera to a computer via USB automatically enables data transfer mode, allowing data to be copied to the computer. The camera functions normally when not connected.                                                                                                    |  |  |  |  |
| USB TETHER SHOOTING AUTO                      | Connecting the camera to a computer via USB automatically enables tethered shooting mode. You can also use FUJIFILM X Acquire to save and load camera settings, allowing you to reconfi gure the camera in an instant or share settings with other cameras of the same type. The camera functions normally when not connected.                                                                                                    |  |  |  |  |
| USB TETHER SHOOTING FIXED                     | The camera functions in tethered shooting mode even when not connected to a computer.<br>At default settings, pictures are not saved to the memory card, but pictures taken while the<br>camera is not connected will be transferred to the computer when it is connected.                                                                                                    |  |  |  |  |
| WIRELESS TETHER SHOOTING FIXED                | Choose this option for wireless remote photography. Select a network using <b>Z</b> CONNECTION SETTING > WIRELESS SETTING.                                                                                                    |  |  |  |  |
| USB RAW CONV./BACKUP RESTORE                  | <ul> <li>Connecting the camera to a computer via USB automatically enables USB RAW conversion/backup restore mode. The camera functions normally when not connected.</li> <li>USB RAW CONV. (requires FUJIFILM X RAW STUDIO): Use the camera's image processing engine to rapidly convert RAW files to high-quality JPEG images.</li> <li>BACKUP RESTORE (requires FUJIFILM X Acquire): Save and load camera settings. Reconfigure the camera in an instant or share settings with other cameras of the same type.</li> </ul> |  |  |  |  |

- D POWER MANAGEMENT > AUTO POWER OFF settings also apply during tethered shooting. Select OFF to prevent the camera turning off automatically.
- Tethered shooting is available with software such as Hyper-Utility Software HS-V5 (available separately) or FUJIFILM X Acquire (available for free download from the FUJIFILM website) or when the FUJIFILM Tether Shooting Plug-in PRO or Tether Shooting Plug-in (both available separately) is used with Adobe® Photoshop® Lightroom®.

Ver. 4.00

#### **ENGLISH**

#### Accessories from FUJIFILM

X-Pro2 (Version 3.10) Owner's Manual: 🗐 141 Ver. 4.00

#### instax SHARE printers

SP-1/SP-2/SP-3: Connect via wireless LAN to print pictures on instax film.

# Using Shoe-Mounted Flash Units

# **X-Pro2 (Version 3.10) Owner's Manual**: 🕮 143 Ver. 4.00

Third-party studio flash commanders compatible with the FUJIFILM flash system can now be used. For more information, see the documentation provided your studio flash unit.

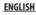

# FUJIFILM

FUJIFILM Corporation 7-3, AKASAKA 9-CHOME, MINATO-KU, TOKYO 107-0052, JAPAN http://www.fujifilm.com/products/digital\_cameras/index.html